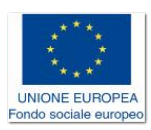

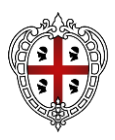

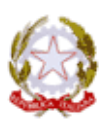

Allegato all'Avviso Pubblico contributi trasporto scolastico a.s. 2021/2022 - "**All. 2 - Istruzioni per rappresentazione tragitti**"

## **ISTRUZIONI OPERATIVE PER CONTEGGIO TEMPO DI PERCORRENZA (TP)**

1. Nelle more dell'eventuale messa a disposizione da parte della Regione di un'applicazione per il calcolo del TP di ogni singolo percorso, della cui eventualità si fornirà indicazione con apposito comunicato, nel sito regionale nelle pagine relative al presente Avviso, i richiedenti dovranno utilizzare il motore di calcolo dei percorsi reperibile all'indirizzo https://maps.google.it (in alternativa [https://www.google.it/maps/\)](https://www.google.it/maps/) al fine di garantire l'univocità metodologica.

Più dettagliatamente:

1

a) La funzionalità del navigatore Google Maps permette di visualizzare carte geografiche e stradali e carte aerofotogrammetriche<sup>1</sup> dei territori<sup>2</sup> e di estrapolare le informazioni necessarie per la compilazione della Manifestazione di interesse di cui al presente Avviso. Il sistema consente di visualizzare una posizione utilizzando la funzionalità di Ricerca. A tal fine un'apposita barra di ricerca (vedasi la figura sotto riportata) consente di effettuare il

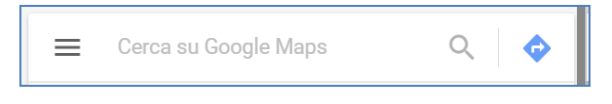

posizionamento su una zona attraverso l'indicazione del nome della località (ad esempio il nome del Comune, della frazione, ecc.) oppure in base all'indirizzo e numero civico o ancora, se registrato, in base al toponimo.

La funzionalità Google Maps consente inoltre di individuare percorsi e calcolare le relative distanze e **tempi di percorrenza (TP)**, come illustrato di seguito.

- b) In ogni momento è possibile ricavare i dati relativi alle coordinate geografiche di un punto d'interesse (nel caso dell'Avviso i punti di prelievo degli studenti e i punti di destinazione scolastica). Tale funzionalità può essere attivata nel seguente modo nel navigatore**:**
	- i. posizionare il mouse sul punto esatto della mappa di cui rilevare le coordinate;
	- ii. premere il tasto destro del mouse selezionando la voce "Che cosa c'è qui?". Il dato risultante è una coppia di numeri (ad esempio 39.214923,9.110674) che può essere rilevato sia dalla finestra che appare in basso nello schermo (**copiare i due numeri**  previa selezione ed incollare nel modulo) sia facendo click<sup>3</sup> su tali numeri: in

<sup>1</sup> Le carte aerofotogrammetriche sono carte geografiche fotografiche realizzate con aerei e/o satelliti che rappresentano il territorio con i suoi elementi costitutivi (elementi orografici, strade, fiumi, vegetazione, edifici, ecc.).

<sup>&</sup>lt;sup>2</sup> Per passare dalla visualizzazione mappa a quella aerofotogrammetrica e viceversa, si deve fare click con il mouse nel riquadro che appare in basso a sinistra. Tale riquadro è un quadrato che riporta il testo rispettivamente "Satellite" (per andare alla visione satellitare) e "Mappa" (per tornare alla visione della carta stradale). Lo stesso riquadro riporta una foto sotto la scritta "Satellite" ed una cartina stradale sotto la scritta "Mappa".

<sup>3</sup> Si presti attenzione che il navigatore gestisce e restituisce due tipologie di coordinate equivalenti: a) formato **decimale 39.268225, 9.044221** oppure formato sessagesimale 39°16'05.6"N 9°02'39.2"E. Si noti che il primo è contraddistinto solo da numeri e da una virgola e, pertanto, è **preferibile l'indicazione con il formato decimale in quanto di più facile copiatura e lettura**. Il secondo

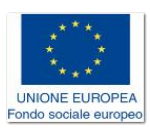

1

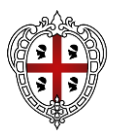

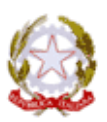

quest**'**ultimo caso il navigatore mostra in alto a sinistra le coordinate **da copiare ed incollare nel modulo della richiesta di contributo - Allegato 1** (*vedasi in calce Figura 1 Immagini esplicative*).

- iii. tale azione di rilevazione delle coordinate dovrà avvenire per ciascun punto di prelievo/raccolta o di destinazione/deposito, precisando nel modulo la relativa tipologia (se si tratta di un punto di raccolta - **R** - il luogo nel territorio comunale dove vengono prelevati/raccolti gli studenti oppure se si tratta di un punto di destinazione - **D** - la scuola dove viene erogato il servizio scolastico).
- c) Tale funzionalità del navigatore Google Maps consente inoltre, avendo ottenuto le coordinate, di ricavare in relazione ad un percorso i dati relativi ai **tempi di percorrenza (TP)** che possono essere utilizzati dal richiedente per determinare il tragitto e la relativa durata (che si ricorda deve essere la più breve) e le cui coordinate di base, a fini di controllo, devono essere indicate nel modello Allegato 1. Per trovare il percorso più breve (e determinare il relativo TP) si deve accedere alla relativa funzionalità "Indicazioni stradali" nel navigatore Google Maps, facendo click sul pulsante a forma di rombo azzurro con una freccia bianca all'interno presente in alto a sinistra e così raffigurato:

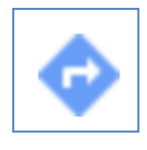

- d) Apparirà in alto a sinistra un riquadro azzurro nel quale dovranno essere compiute le seguenti operazioni (vedasi anche Figura 1 Immagini esplicative per una visione d'insieme):
	- i. Dovrà essere selezionata la modalità di trasporto "Auto", contraddistinta da una icona a forma di auto; una volta selezionata questa risulterà inscritta in un cerchio blu**:**

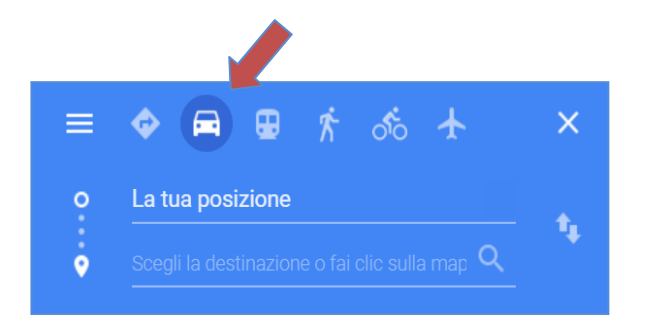

contiene gradi minuti e secondi e due lettere (N) ed (E) che rappresentano punti cardinali. Nel secondo caso le coordinate da copiare devono includere *tutti i caratteri presenti*, in quanto la presenza di spazi, l'assenza di una lettera o dei gradi, minuti e secondi non consentiranno di individuare successivamente tale località per il calcolo del TP.

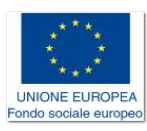

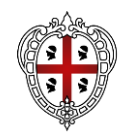

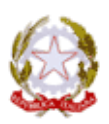

ii. Dovranno essere inserite nelle due righe le seguenti informazioni, attraverso la procedura descritta alla lettera b): nella prima le coordinate del punto di iniziale (riga dove appare il testo "La tua posizione") e nella seconda**,** sottostante**,** le coordinate del punto di "destinazione" di ogni singola tratta costituente un percorso (in caso di percorso composto da un'unica tratta indicare il punto di prelievo ed il punto di destinazione finale - scuola di deposito). Qualora il percorso sia composto da più tratte indicare il punto di partenza e di arrivo di ogni tratta, aggiungendo i campi di inserimento desiderati tramite la funzione "(+) Aggiungi destinazione".

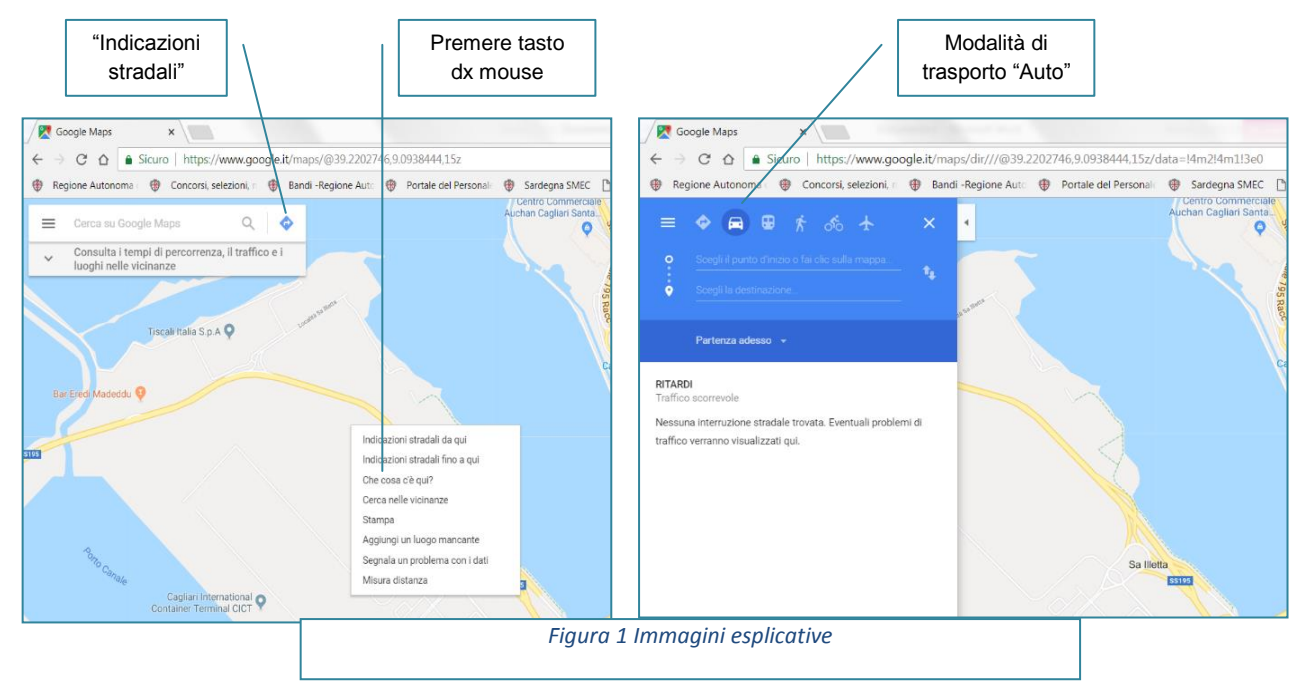

A seguito dell'inserimento dei punti di coordinata, il sistema restituirà il **Tempo di percorrenza (TP)** o più Tempi di percorrenza del tragitto rappresentato, tra i quali, si ricorda, deve essere indicato nel modello Allegato 1 quello relativo al "tragitto più breve".